## 关于学校电子邮件系统访问方式的温馨提示

各位师生:

为保障学校电子邮件系统安全,防止信息泄露,电子邮件系 统访问方式作以下调整:

仅限通过网上办事大厅登录邮件系统,登录方法如下:

1. 登录学校"网上办事大厅(https://ehall.ecut.edu.cn)", 点击业务直通车卡片→常用业务类或公共服务类→新邮件系统→ 进入服务(不支持通过个人数据卡片中的"我的邮件"登录), 进入邮件系统登录页面,选择账号密码登录(已绑定微信账号的还 可选择扫描页面中的二维码登录);

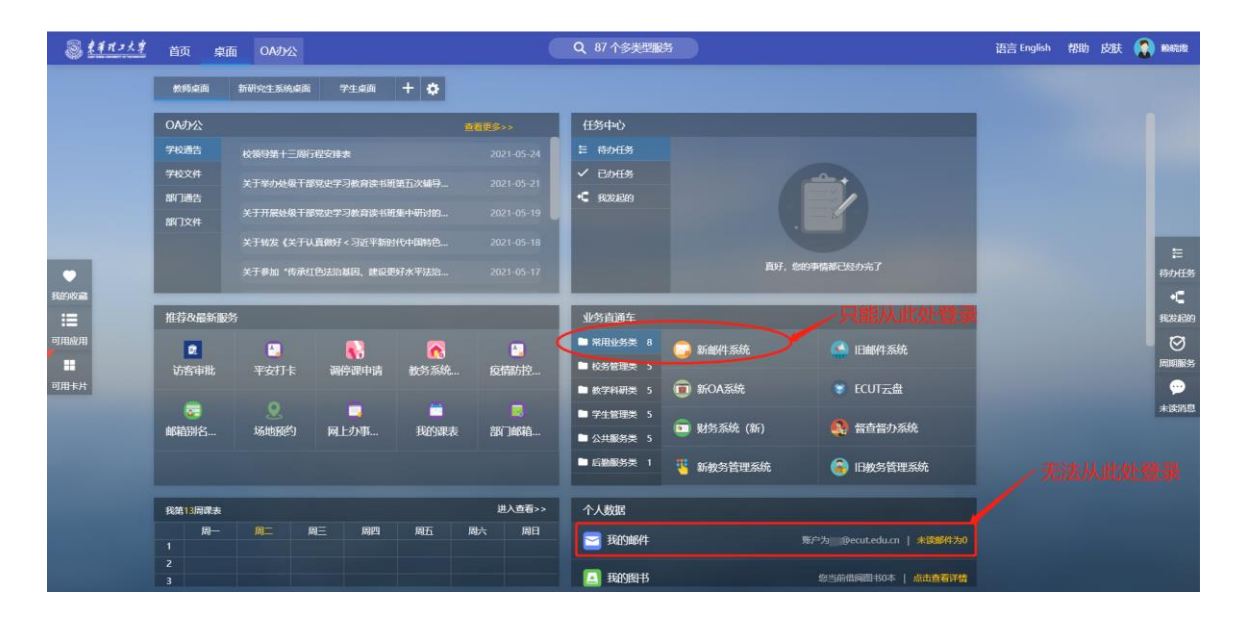

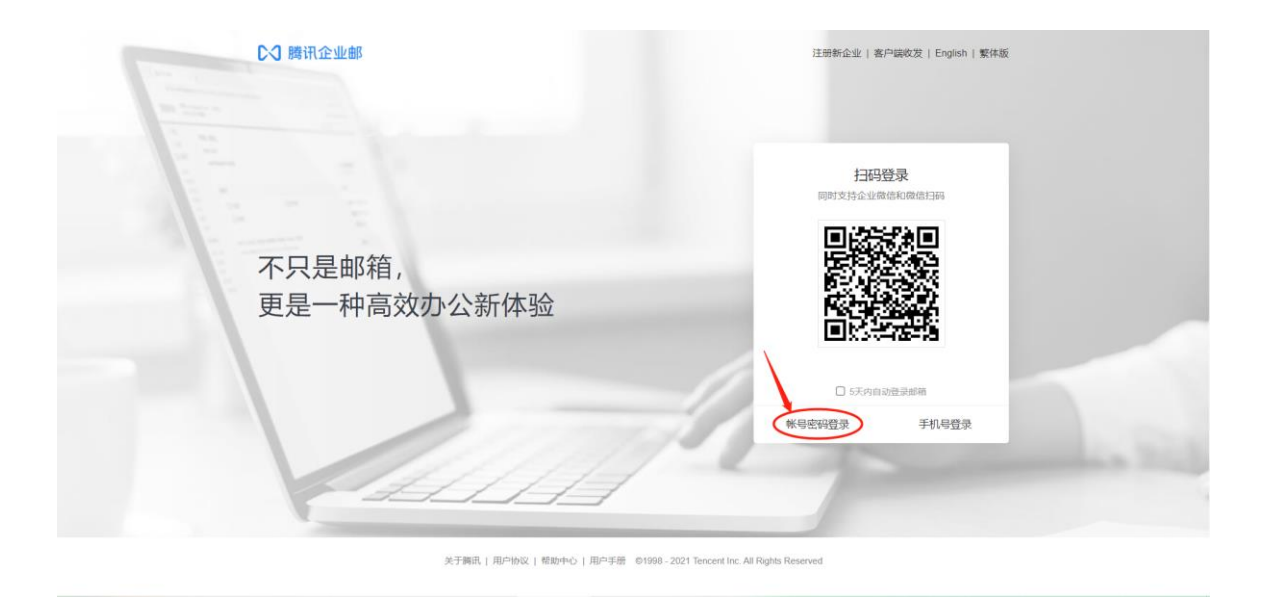

2. 输入邮箱账号(学/工号@ecut.edu.cn)、密码,点击登录;

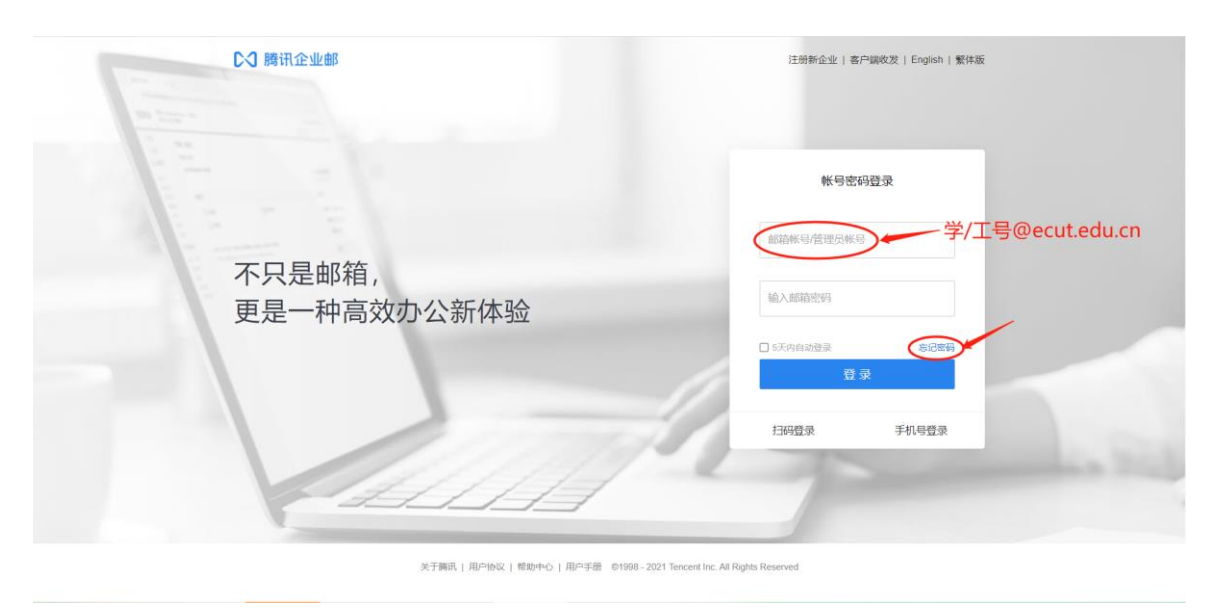

3. 若忘记邮箱密码,可通过手机自助找回,具体操作方法为: 点击忘记密码→输入邮箱账号和验证码后点击下一步→确认邮箱 账号和手机号码无误后点击下一步→输入新密码和验证码后点击 确定。若因手机号码未绑定无法自助找回密码,请联系网络与信息 中心信息服务部工作人员,联系电话:0791-83890998(#20998);

## C<br /> **B** 腾讯企业邮

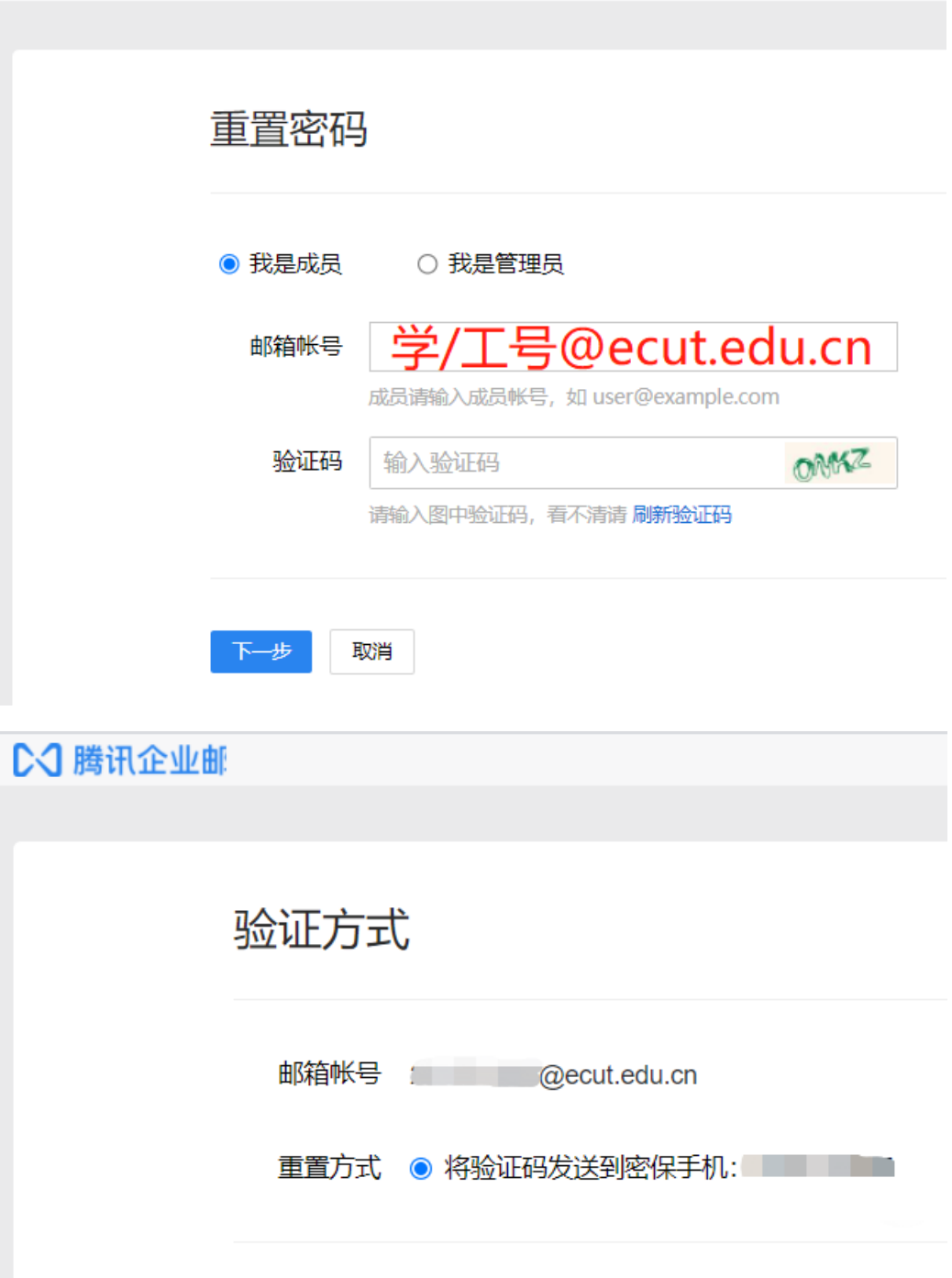

下一步

取消

## **C-3 腾讯企业邮**

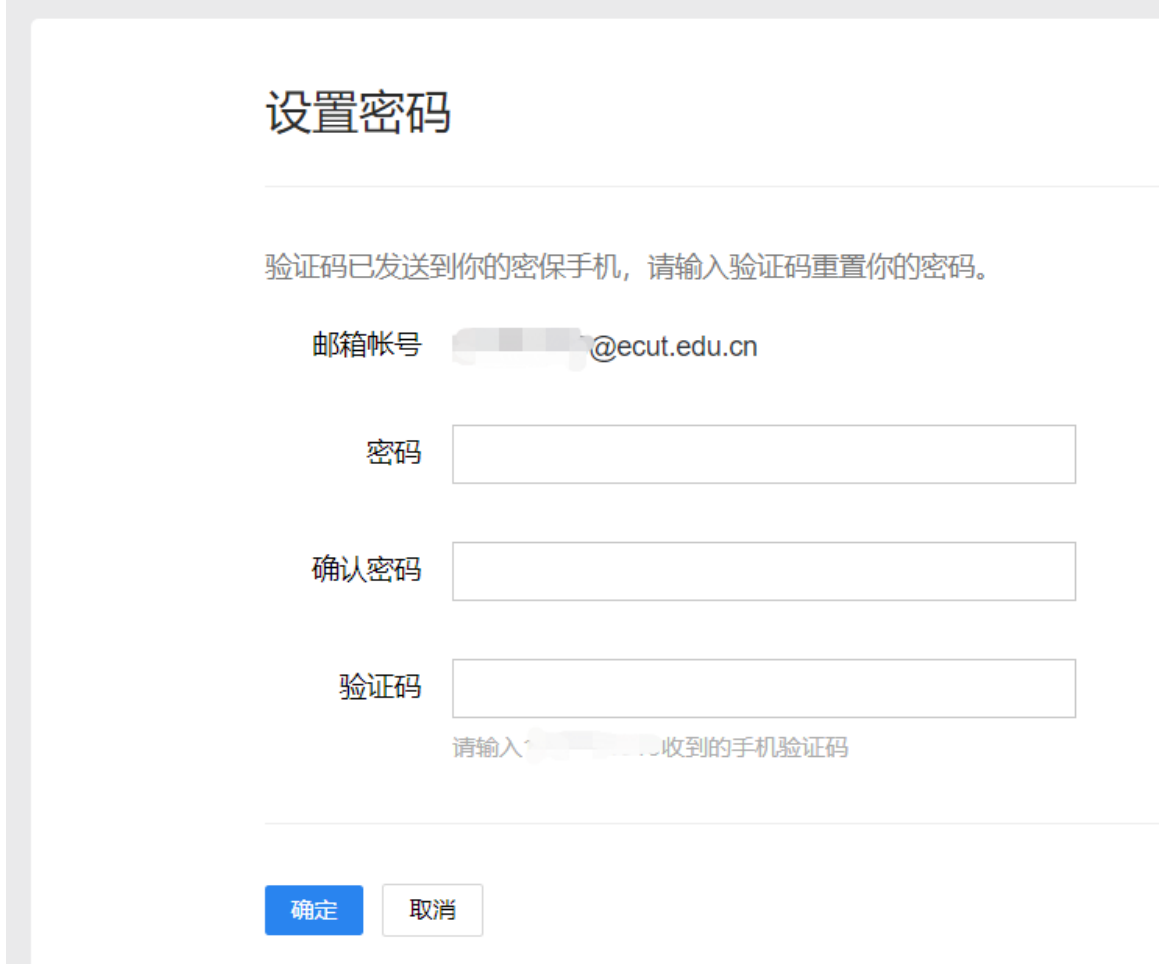

4. 登录后,请及时绑定手机号码(忘记密码时可通过该手机 自助找回)和修改密码,具体操作方法为:进入设置→帐户→手 机号码、修改密码→保存修改;

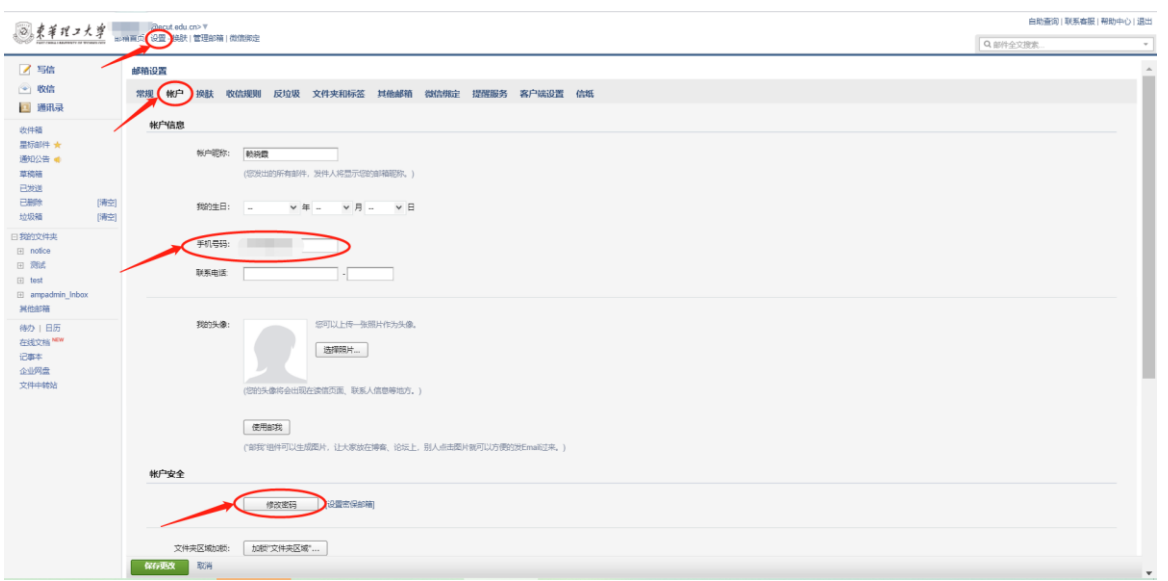

5. 可绑定微信用于扫码登录邮箱和接收新邮件提醒,具体操 作方法为:进入设置→微信绑定或直接进入微信绑定→绑定微信→ 使用微信扫描页面中的二维码绑定。

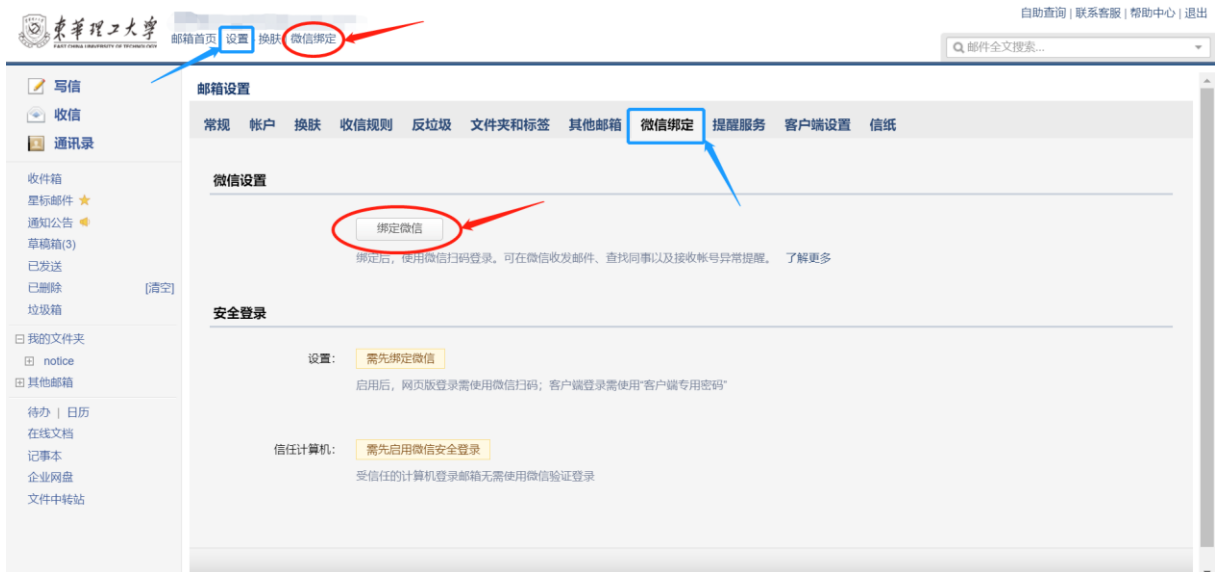

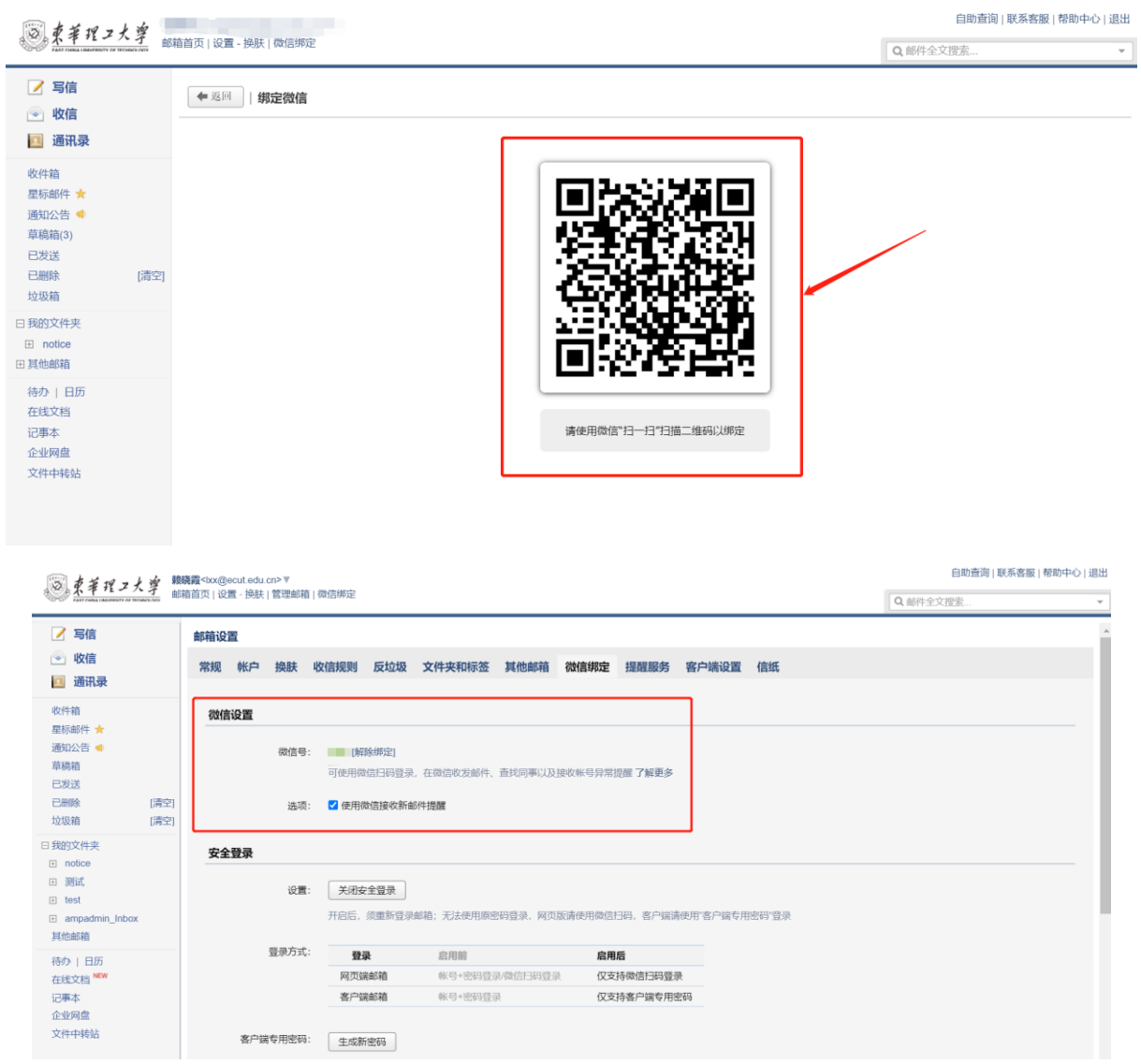

## 感谢大家的支持和配合,给您带来不便,敬请谅解!

校园网络安全和信息化工作领导小组办公室

信息化建设与管理办公室、网络与信息中心

二〇二二年一月二十九日